# **Wstęp**

W tej części opracowania zostaną określone główne kroki wykonywane podczas sesji obliczeniowej ACE dla wielopiętrowych budynków. Nacisk zostanie położony na kolejność poleceń, przy czym na tym etapie sesji obliczeniowej ACE nie będą przedstawione szczegółowe informacje na każdy temat związany z sesją obliczeniową programu ACE.

Procedura instalacyjna:

Oprogramowanie działa w środuwisku systemu operacyjnego Windows (2000, XP, Vista, 7). Pamięć wymagana do instalacji programu – około 20 MB.

ACE dostarczany jest na CD-ROMie lub na kluczu USB. Może być również ściągnięty ze strony internetowej ArcelorMittal: www.arcelormittal.com/sections. Aby zainstalować oprogramowanie, należy uruchomić program setup.exe i postępować zgodnie z instrukcjami. Procedura instalacyjna utworzy katolog C:\Program Files\ACE, w którym umieszczone zostaną wszystkie pliki. Jeśli użytkownik zamierza umieścić oprogramowanie w innym katalogu, należy podać pełną ścieżkę dostepu. Program może zostać uruchomiony pod dowolną nazwą (nazwa sugerowana: ACE).

Więcej szczegółów znajduje się w dokumentacji technicznej programu ACE.

Główne kroki podczas używania ACE są następujące:

### **1. Rozpoczęcie programu ACE**

- 1.1 Wybór języka
- 1.2 Rodzaje obliczeń
- 1.3 Menu Moduły

### 2. **Ceny podstawowe**

- 2.1 Ściąganie cen z witryny internetowej
- 2.2 Używanie predefiniowanych cen danego kraju
- 2.3 Definicja nowej listy cen
- 2.4 Używanie i zapisywanie listy cen

### 3. **Dane wejściowe**

- 3.1 Określenie danych geometrycznych:
- 3.1.1 Określenie głównych danych geometrycznych
- 3.1.2 Definiowanie słupów
- 3.1.3 Tworzenie modułów
- 3.2 Określenie orientacji belek i konfiguracji systemu stropowego
- 3.3 "Poziome" dane wejściowe
- 3.4 "Pionowe" dane wejściowe

### **4. Wyniki**

 $\overline{a}$ 

4.1 Przeprowadzenie obliczeń

- 4.2 Edycja raport skróconego
- 4.3 Wybór i edycja szczegółowego raportu technicznego
- 4.4 Zapisywanie danych

# 1. **Rozpoczęcie programu ACE**

ACE można rozpocząć poprzez kliknięcie na ikonę ACE w Menu Startowym lub na pulpicie.

## **1.1 Wybór języka**

W oknie początkowym pojawi się wyszczególnienie dostępnych języków: angielski, francuski, niemiecki i polski.

Kliknij na przycisk START, aby otworzyć sesję obliczeniową.

Aby wybrać język w celu utworzenia i obliczenia projektu użytkownik musi:

- wybrać język na początku ACE, przeprowadzić obliczenia oraz wydrukować lub zachować projekt. Jeżeli użytkownik chce przedstawić wyniki w innym języku, powinien:
- opuścić ACE po wcześniejszym zapisaniu projektu
- przeprowadzić obliczenia raz jeszcze, wybrać odpowiedni język dla danych wyjściowych, otworzyć projekt, dokonać obliczeń i wydrukować raport w nowym języku.

## **1.2 Rodzaje obliczeń**

Istnieją cztery następujące opcje obliczeń:

- Pojedynczy moduł = kalkulacja cen oraz wagi dla pojedynczego modułu systemu stropowego
- Multi-moduł = kalkulacja cen oraz wagi dla kilku modułów systemu stropowego wielopiętrowego budynku
- Obliczanie belek = kalkulacja cen systemów stropowych w oparciu o już zaprojektowane rozwiązania ("funkcja importu" plików wynikowych z programów ABC i ACB)
- Hale przemysłowe: kalkulacja cen oraz wagi budynku przemysłowego

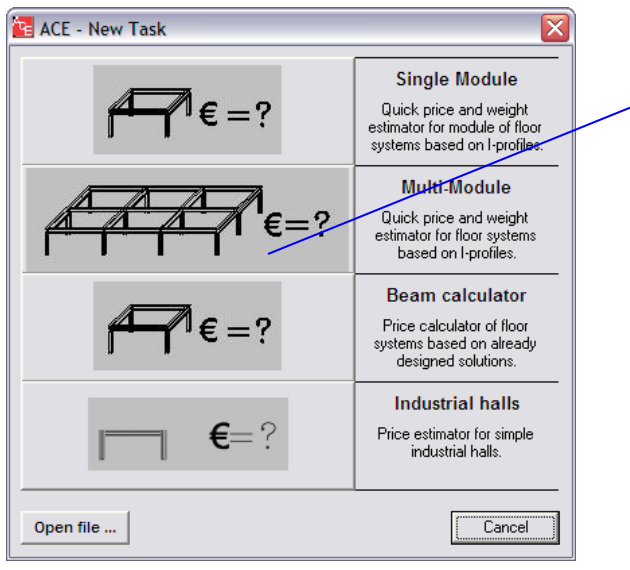

Kliknij na jedną z czterech graficznych ikon, żeby wybrać rodzaj kalkulacji.

Rys. 1 Okno z nowym zadaniem: wybór rodzaju kalkulacji

## **1.3 Menu Moduły**

Główne okno pozwala użytkownikowi na zdefiniowanie danych wejściowych, przeprowadzenie analizy oraz obejrzenie modelu systemu stropowego w obszarze do rysowania.

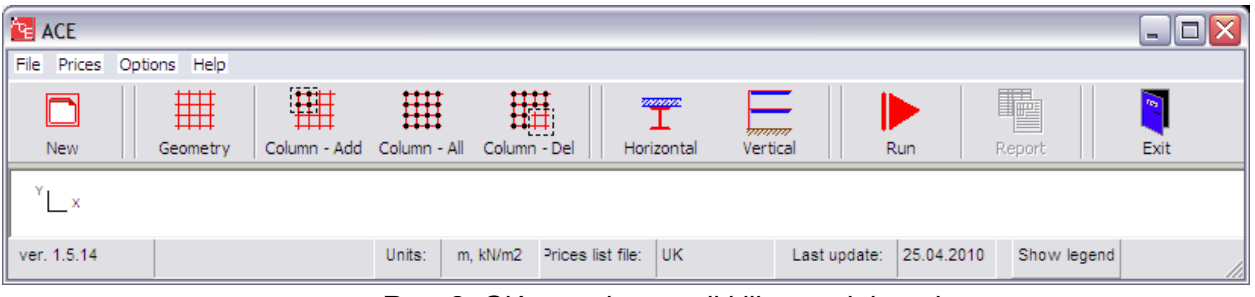

Rys. 2 Główne okno sesji kilku-modularnej

# **2. Ceny podstawowe**

Istnieją trzy możliwości użycia cen podstawowych poszczególnych materiałów (przycisk "Ceny" w pasku narzędzi):

- ściągnij listę cen urzędowych dostępnych dla różnych krajów: Wielka Brytania, Belgia, Luksemburg, Holandia, Portugalia, Hiszpania, Francja, Niemcy i Polska.
- edytuj ceny żeby zdefiniować nową listę cen: edytor cen z możliwością kliknięcia na poszczególne ceny w celu edytowania i modyfikacji.
- uaktualnij ceny przez Internet: ściągnij listę cen urzędowych ze strony internetowej

Lista cen aktualnie użytkowana mieści się w dolnym pasku narzędzi:

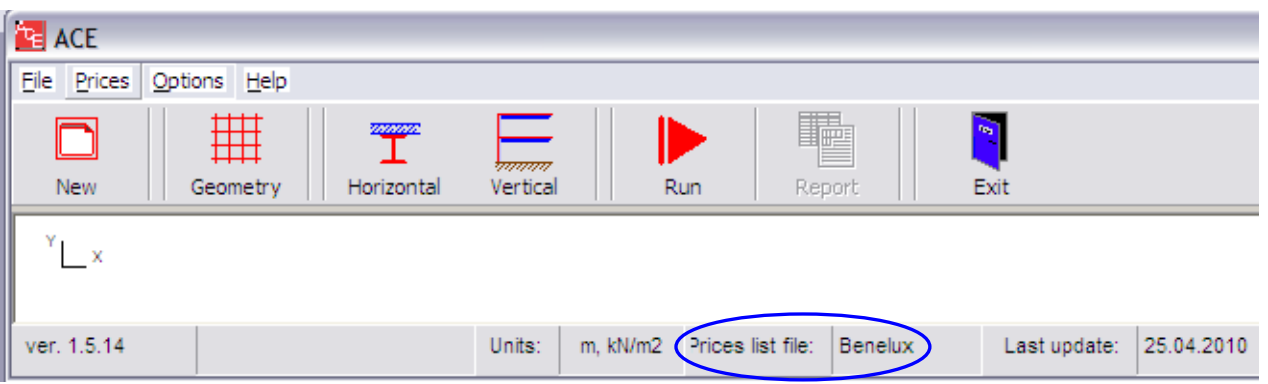

Rys. 3 Główne okno pojedynczego modułu sesji

W każdym przypadku, lista cen musi zostać zapisana przez 'Zapisz jako' nazwą związaną z projektem obliczeniowym. Żadna lista cen nie jest zapisywana jednocześnie z projektem. Dlatego **dwa oddzielne pliki muszą zostać zapisane dla jednego projektu: (1) sam projekt z danymi początkowymi i końcowymi, oraz (2) lista cen podstawowych.**

Uwaga: żadna z podstawowych cen nie jest przypomniana w nocie kalkulacyjnej.

Uwaga: wybór języka oraz listy cen dla danego kraju są całkowicie niezależne: jeżeli zostanie wybrany język danego kraju, nie oznacza to automatycznego wyboru cen tegoż kraju.

# **3. Dane wejściowe**

## **3.1 Określenie danych geometrycznych**

W tej części opracowania przedstawione zostaną informacje dotyczące definicji danych wejściowych dla typu kalkulacji – "Multi-moduł" (dla wielopiętrowego budynku).

Do wyboru są dwie możliwości: może być użyty i ponownie przeliczony istniejący już projekt, albo może zostać zdefiniowany nowy projekt.

- Istniejący projekt: w głównym menu kliknij opcję "**Plik**", potem "**Otwórz**" i wybierz odpowiedni plik.

Uwaga: jeżeli użytkownik chce pracować z listą cen użytą w pierwszym projekcie to musi on wybrać listę związaną z tym projektem (patrz poprzednia sekcja).

狦 Nowy projekt: kliknij na ikonę semety I wejdź w wymiary budynku.

#### 噩 **3.1.1 Określanie głównych danych geometrycznych**

Dla nowego projektu, jeśli cały budynek jest analizowany użytkownik musi wejść w każdy moduł danych geometrycznych i w dwóch kierunkach (określić współrzędne X i Y dla siatki słupów).

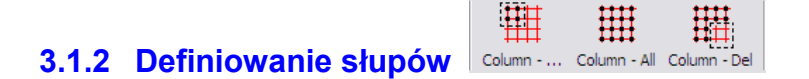

Dla nowego budynku (multi-moduł), użytkownik musi zdefiniować słupy budynku.

- Kliknij na ikonę "Dodaj słupy": żeby utworzyć poszczególne kolumny, lub na ikonę "Wszystkie słupy": żeby określić słupy w całej geometrii. Uwaga: jeśli geometria nie jest zdefiniowana, opcje column Add i Column All nie będą aktywne.
- kliknij na ikonę "Usuń słup": **Column-Del** żeby usunąć jedną lub kilka kolumn na wypadek nie prostokątnego budynku.

### **3.1.3 Tworzenie modułów**

**Definicja belek oraz systemu stropowego nie jest możliwa z paska narzędzi gdyż odbywa się z menu rozwijanego na ekranie. Jednakże ta operacja jest konieczna żeby kontynuować sesję ACE.**

Definiowanie belek odbywa się w następujący sposób:

- **Kliknij prawym przyciskiem myszki** wewnątrz okna do rysowania na ekranie ACE: nowy zestaw funkcji pojawi się na ekranie:

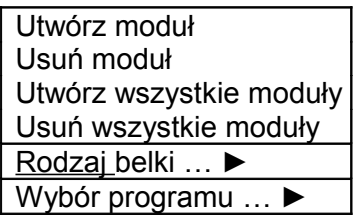

- Belki oraz system stropowy dla całego budynku może być utworzony za jednym razem za pomocą funkcji "Utwórz wszystkie moduły".

W przypadku nie prostokątnego budynku, funkcje "Utwórz moduł" i "Usuń moduł" umożliwiają określenie szczegółów w geometrii tegoż budynku.

## **3.2 Określenie orientacji i konfiguracji systemu stropowego**

Na tym etapie system stropowy został zdefiniowany ze wszystkimi możliwościami:

- orientacji drugorzędnych belek (X lub Y orientacja dla wszystkich modułów), oraz

schematów systemu stropowego dla wszystkich modułów. Są możliwe trzy rodzaje schematów:

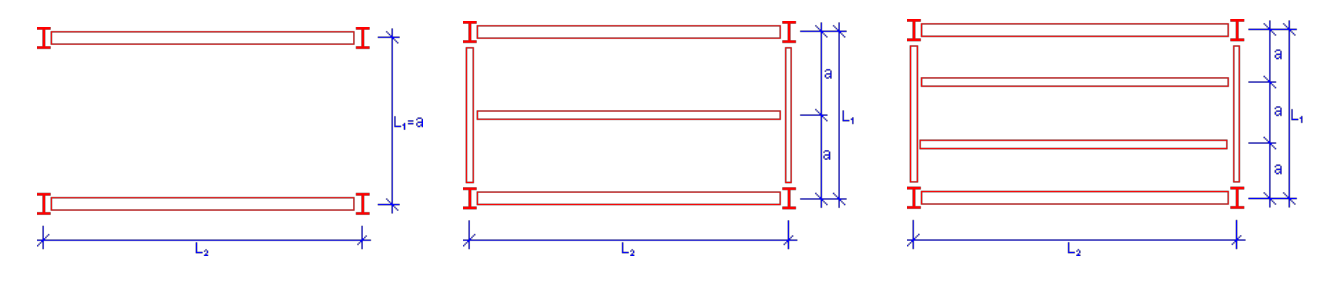

**Schemat 1:** Żadnej środkowej drugorzędnej belki w module

**Schemat 2:** Jedna środkowa drugorzędna belka\_w module

**Schemat 3:** Dwie środkowe drugorzędne belki w module

Rys. 4 Trzy rodzaje modułów

Użytkownik może wybrać odpowiednią orientację belek oraz schemat poprzez **ponowne kliknięcie prawym przyciskiem myszy.**

Funkcja orientacji belki:

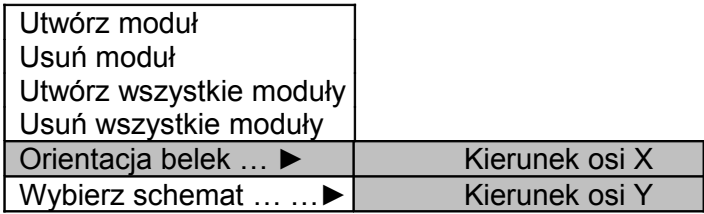

Konfiguracja systemu stropowego: wybór schematu

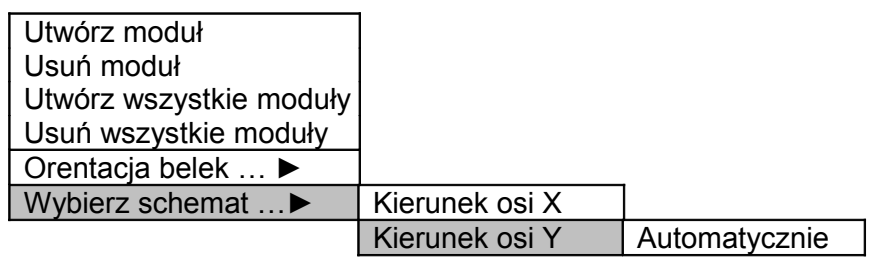

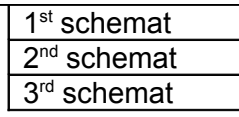

Kolejny rysunek przedstawia przykład zdefiniowania systemu stropowego żeby podkreślić fakt jak kolory są powiązane z poszczególnymi orientacjami modułów: w tym przykładzie, możliwa jest konfiguracja belek zorientowanych na kierunek osi X z użyciem pierwszego typu schematu (schemat 1 – bez środkowej drugorzędnej belki)

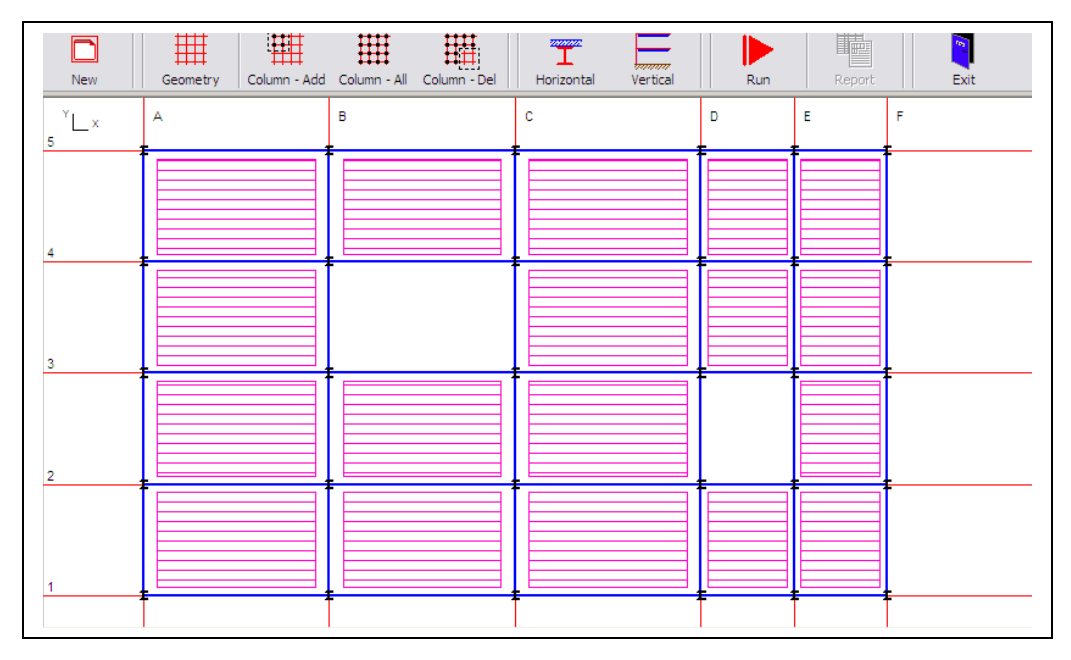

Rys. 5. Główne okno: zdefiniowanie całego systemu stropowego

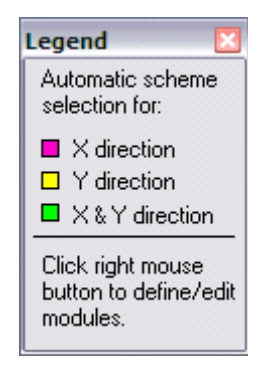

Rys 6. Legenda – definiowanie modułów

Legenda (Rys. 6) opisuje jak kolory są powiązane z poszczególnymi orientacjami modułów: orientacja belek na rys. 5 przyjmuje kierunek osi X.

### 3.3 **"Poziome" dane wejściowe**

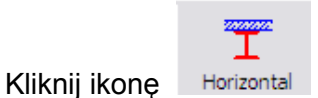

Zdefiniowanie danych w tej części obejmuje:

- Wybór rodzaju belek oraz płyty betonowej
- Gatunek stali I klasa betonu
- wymogi ochrony przeciwpożarowej
- obciążenia

### 3.4 **"Pionowe" dane wejściowe**

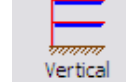

- Kliknij ikonę

W tej części zdefiniowanie danych jest podzielone na 3 grupy:

- fundamenty, parter, ilość pięter w budynku, fasada, kolumny, dach, stężenie
- wysokość piętra (wraz z końcowym), obsługa oraz wolna przestrzeń
- inne: ceny wykończenia wnętrz, obsługa i koszty wstępne (≠ marża stalowej firmy wykonawczej)

# **4 Wyniki**

## **4.1 Przeprowadzenie obliczeń**

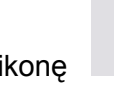

Kliknij ikonę z Runa zeby przeprowadzić obliczenia. Kiedy obliczenia zostaną ukończone,

wówczas ikona Report będzie dostępna.

# **4.2 Edycja raportu skróconego**

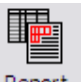

 $\overline{a}$ 

Kliknij ikonę <sup>Report</sup> żeby otworzyć raport podsumowujący.

Ten raport przedstawia wszystkie obliczenia dokonane na podstawie doboru danych wejściowych. Tabela z tymi obliczeniami znajduje się na końcu raportu.

### **WYNIKI (na m2 of całkowitej powierzchni użytkowej):**

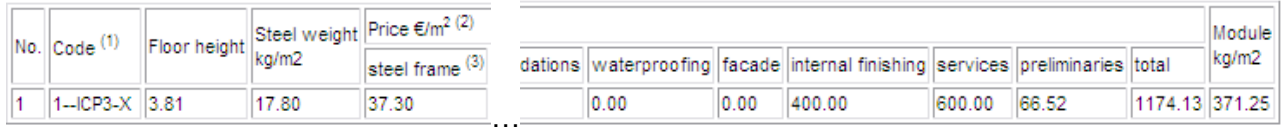

Rys. 7 Przykład tabeli w raporcie podsumowującym z jednym obliczeniem

(1) **Legenda** dla kodu zastosowanego w kolumnie **"Kod"**:

- Numery 1, 2 or 3 znajdujące się na początku kodu oznaczaja odpowiednio: schemat 1, schemat 2, oraz schemat 3
- INS: belka dwuteowa, niezespolona, strop na blasze
- INP: belka dwuteowa, niezespolona, strop na płycie prefabrykowanej
- INH: belka dwuteowa, niezespolona, płyta kanałowa
- ICS: belka dwuteowa, zespolona, strop na blasze
- ICP: belka dwuteowa, zespolona, strop na płycie prefabrykowanej
- ICH: belka dwuteowa, zespolona, płyta kanałowa
- ANS: belka ażurowa, niezespolona, strop na blasze
- ANP: belka ażurowa, niezespolona, strop na płycie prefabrykowanej
- ANH: belka ażurowa, niezespolona, płyta kanałowa
- ACS: belka ażurowa, zespolona, strop na blasze
- ACP: belka ażurowa, zespolona, strop na płycie prefabrykowanej
- IFB: strop z belką zintegrowaną
- SFB: strop typu "slimfloor"
- Numery 2, 3 i 4 znajdujące się na końcu kodu oznaczają kolejno: 'S235', 'S355', 'S460'.
- X: X orientacja belek drugorzędnych
- Y: Y orientacja belek drugorzędnych

(2) Rozbicie ceny na m2 powierzchni urzytkowej

(3) Rama stalowa = koszt ramy stalowej zawiera belki, kolumny, stężenia, połączenia, trzpienie, ochrona antykorozyjna, transport, montaż, podparcie stropu/wstępne wygięcie belki i wszystkie związane z nimi koszty pracy, dach.

## **4.3 Wybór i edycja szczegółowego raportu technicznego**

Bardziej szczegółowy raport może być uzyskany poprzez kliknięcie opcji **"techniczny szczegółowy raport"** w pasku narzędzi

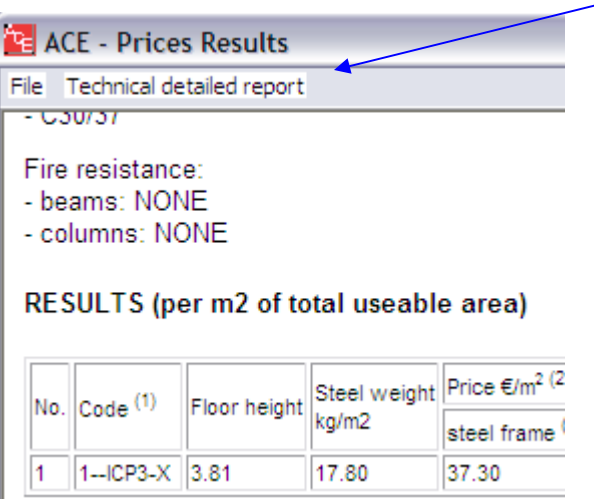

Ta opcja umożliwia wybór określonego przypadku spośród zestawu dostępnych rozwiązań.

## **4.4 Zapisywanie danych**

Raport podsumowujący oraz techniczny można wydrukować i zapisać w dokumentach Word.

Obliczenia **globalnych** cen są podane w tym raporcie. Uwaga: żadne ceny materiałów nie są przypominane (zobacz §2 cen podstawowych), oraz lista cen musi być drukowana oddzielnie, i/lub zapisana w formacie 'file prc' używany przez oprogramowanie software.

Projekt może być zapisany w formacie 'file.ace' który jest kompatybilny z oprogramowaniem.